## Instructions for www.fidelity.com

When you initially open your account, you will receive an email from Fidelity asking to verify your email address and whether or not you consent to electronic statements. To verify that you consent to electronic statements, please click on the "I Agree" link within the email; otherwise, you will default to paper statements.

Next, in order to view monthly statements and your accounts online, you will need to log into fidelity.com.

**Step 1:** Go to <u>www.fidelity.com</u>

Step 2: Click on "LOG IN" at the top left of the page:

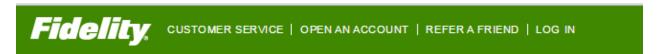

**Step 3:** If you have ever had a Fidelity account, you can log in using your username and password. If not, click "Register Now" under "New User?"

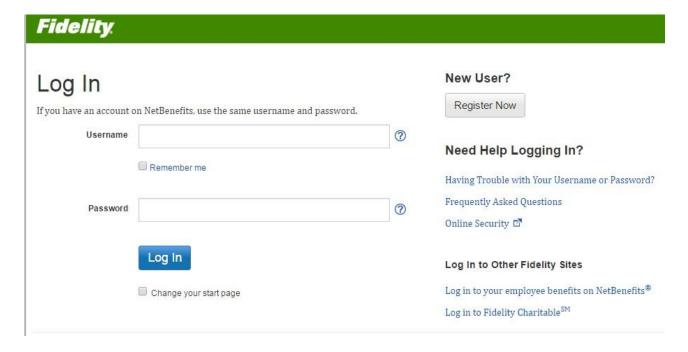

**Step 4:** If you are a new user, you will be asked to verify your identity:

## Register Now Welcome! Register here to get online and phone access to your account. If you have previously registered with Fidelity.com, NetBenefits, or eWorkplace, you do not need to register again. You can use your existing username and password to access your new account. All fields are required unless otherwise noted. Verify Your Identity Last 4 Digits of Your SSN Don't have an SSN? Your Name Date of Birth Month Month Month/dd/yyyy

**Step 5**: Click "Next" once you fill in the last 4 of social security number, name, and date of birth. Follow any further instructions to finish setting up your online account.

For specific questions about Fidelity's online site, please contact Fidelity at 800.343.3548 and one of their online specialists will help you.